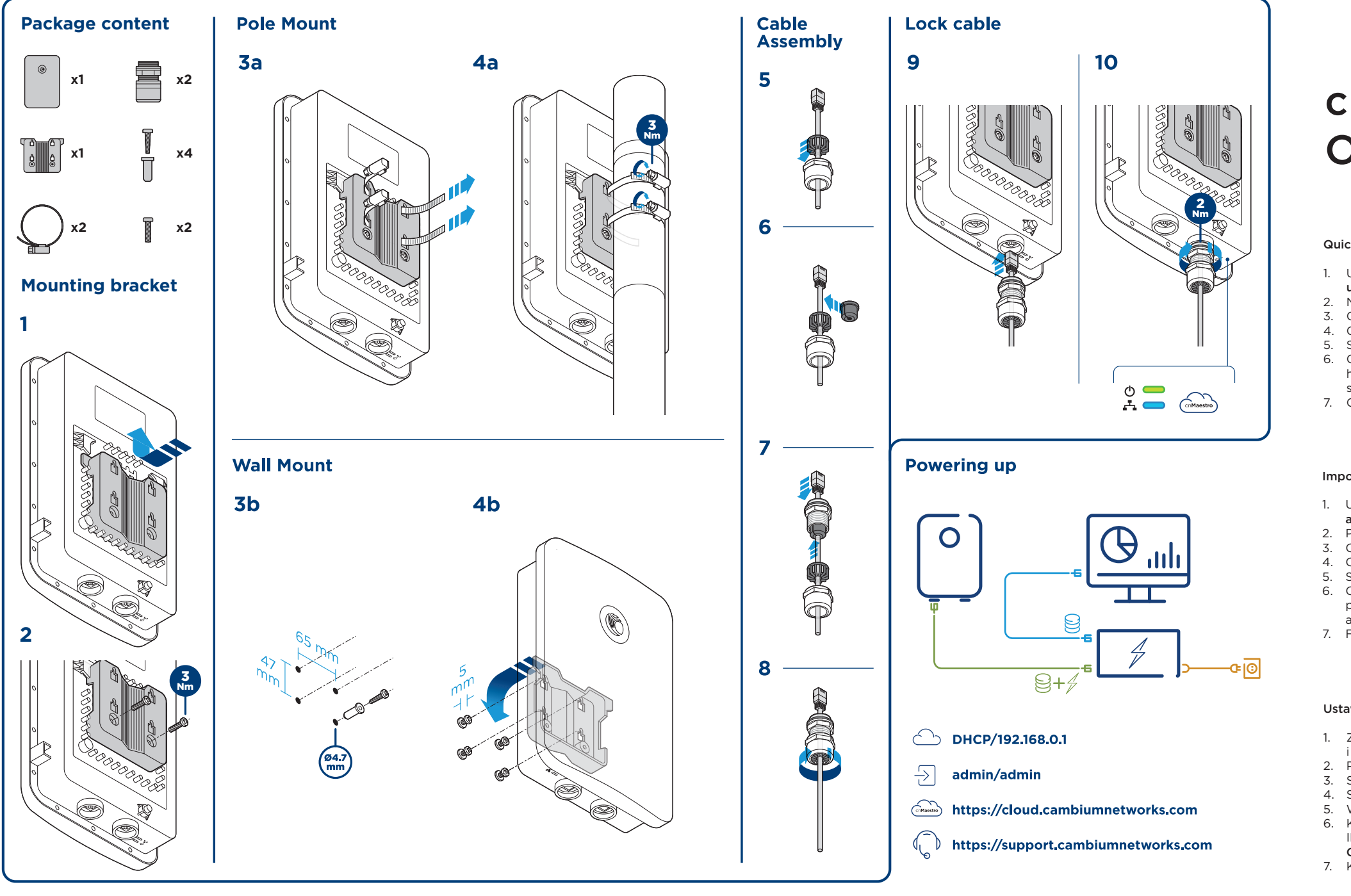

#### Ustawienia Quick Link

2. Przejdź do menu Szybki start i kliknij Przejdź do następnej strony. Go To Next Page.<br>3. Skonfiguruj region i kraj operacij Kliknij Go To Next Page. Skonfiguruj region i kraj operacji. Kliknij Go To Next Page. 4. Skonfiguruj częstotliwość przewoźnika. Kliknij Go To Next Page.

- i hasło: admin
- 
- 
- 5. Wybierz Źródło synchronizacji. Kliknij *Go To Next Page*.
- Go To Next Page.
- 7. Kliknij Zapisz zmiany. Kliknij Reboot.

6. Konfiguracja - adres IP, maska podsieci i bramka IP. Adres LUB stan DHCP na Włączone, aby adres IP, maska podsieci i adres IP bramy były automatycznie konfigurowane przez serwer DHCP. Kliknij

1. Usando un navegador web, navegue hasta 169.254.1.1 e inicie sesión con nombre de usuario: admin

Bir web tarayıcısı kullanarak 169.254.1.1'e gidin ve ile giriş yapın kullanıcı adı: admin ve şifre: admin Navigate to the Quick Start menu and click Go To Next Page.

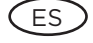

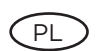

## Configuración de enlace rápido

- 
- y contraseña: admin
- 
- 
- 2. Vaya al menú Inicio rápido y haga clic en Go To Next Page.<br>2. Configurar región y país de operación. Hacer clic Go To Ne Configurar región y país de operación. Hacer clic Go To Next Page. 4. Configurar la frecuencia de portadora. Hacer clic Go To Next Page. 5. Seleccione la fuente de sincronización. Hacer clic *Go To Next Page*.
- 
- 6. Configuración: dirección IP, máscara de subred e IP de la puerta de enlace. La dirección O el estado DHCP a Habilitado para tener la dirección IP, la máscara de subred y la dirección IP de la puerta de enlace configuradas automáticamente por un servidor DHCP. Hacer clic Go To Next Page. 7. Haga clic en Guardar cambios. Hacer clic Reboot.
- 

# Hızlı Bağlantı Kurulumu

- 
- 
- 
- -
	- durumu Etkinleştir. Tıkla Go To Next Page
	-

3. Hızlı Başlangıç menüsüne gidin ve tıklayın: Go To Next Page.

Taşıyıcı Frekansını Yapılandırın. Tıkla Go To Next Page.

5. Senkronizasyon kaynağını seçin. Tıkla *Go To Next Page*.

6. Yapılandırma - IP Adresi, Alt Ağ Maskesi ve Ağ Geçidi IP'si. IP adresi, alt ağ maskesi ve ağ geçidi IP adresini otomatik olarak bir DHCP sunucusu tarafından yapılandırılmak üzere adres VEYA DHCP

- Böngészővel navigáljon 169.254.1.1-re és jelentkezzen be a felhasználónév: admin és jelszó: admir
- 2. Keresse meg a Gyorsindítás menüt, és kattintson a gombra Go To Next Page.
- 3. Konfigurálja a régiót és a működési országot. kettyenés Go To Next Page.
- 4. A szolgáltatói gyakoriság konfigurálása. kettyenés Go To Next Page.
- 5. Válassza a Szinkronizálási forrás lehetőséget. kettyenés *Go To Next Page*.
- 6. Konfiguráció IP cím, alhálózati maszk és IP-átjáró. Cím OR DHCP állapot engedélyezve az IP cím, az alhálózati maszk és az átjáró IP-címének DHCP-kiszolgáló által történő konfigurálásához. kettyenés Go To Next Page.
- 7. Kattintson a Módosítások mentése gombra. kettyenés Reboot.

7. Değişiklikleri Kaydet 'i tıklayın. Yeniden Başlat'ı tıklayın.

TR

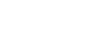

# Impostazione collegamento rapido

- 1. Pomocí webového prohlížeče přejděte na stránku 169.254.1.1 a přihlaste se uživatelské jméno: admin a heslo: admin
- Přejděte do nabídky Rychlý start a klepněte na tlačítko Go To Next Page.
- 3. Konfigurujte oblast a zemi provozu. Klikněte na tlačítko Go To Next Page.
- 4. Konfigurace kmitočtu nosiče. Klikněte na tlačítko Go To Next Page.
- 5. Vyberte Zdroj synchronizace. Klikněte na tlačítko *Go To Next Page*.
- 6. Konfigurace adresa IP, maska podsítě a IP brána. Adresa NEBO stav DHCP na Povoleno, aby adresa IP, maska podsítě a IP adresa brány byly automaticky nakonfigurovány serverem DHCP. Klikněte na tlačítko Go To Next Page.
- 7. Klepněte na tlačítko Uložit změny. Klikněte na tlačítko Reboot.
- admin
- 2. Passare al menu Avvio rapido e fare clic Go To Next Page 3. Configura Regione e Paese di operazione. clic Go To Next Page
- 
- 5. Seleziona Sorgente di sincronizzazione. clic *Go To Next Page*.
- 
- 7. Fai clic su Salva modifiche. clic Reboot.
- 4. Configurare la frequenza portante. clic Go To Next Page.
	-
- 6. Configurazione: indirizzo IP, subnet mask e gateway IP. Indirizzo O stato DHCP su Abilitato per avere l'indirizzo IP, la maschera di sottorete e l'indirizzo IP del gateway configurati automaticamente da un server DHCP. clic Go To Next Page.
	-

1. Za pomocą przeglądarki internetowej przejdź do 169.254.1.1 i zaloguj się nazwa użytkownika: admir

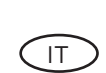

#### Quick Link Setup

 $\overline{CZ}$ 

FR 1

- À l'aide d'un navigateur Web, naviguez jusqu'à 169.254.1.1 et connectez-vous à l'aide de nom d'utilisateur: admin et mot de passe: admin
- 2. Naviguez jusqu'au menu de démarrage rapide et cliquez sur Go To Next Page.
- Configurez la région et le pays d'exploitation. Cliquez Go To Next Page.
- Configurer la fréquence porteuse. Cliquez Go To Next Page.
- Sélectionnez la source de synchronisation. Cliquez Go To Next Page.
- Configuration Adresse IP, masque de sous-réseau et passerelle IP. Address OR DHCP state sur Enabled pour que l'adresse IP, le masque de sous-réseau et l'adresse IP de la passerelle soient automatiquement configurés par un serveur DHCP. Cliquez Go To Next Page.
- 7. Cliquez sur Enregistrer les modifications. Cliquez Reboot.
- username: admin and password: admin
- 
- 
- -
	- server. Click the Go To Next Page.
	- 7. Click Save Changes. Click Reboot

- 1. Navigieren Sie mit einem Webbrowser zu 169.254.1.1 und melden Sie sich mit an Benutzername: admin und Passwort: admin
- Navigieren Sie zum Schnellstartmenü und klicken Sie auf Go To Next Page
- 3. Region und Betriebsland konfigurieren. Klicken Sie auf Go To Next Page.
- 4. Trägerfrequenz konfigurieren. Klicken Sie auf Go To Next Page.
- 5. Wählen Sie Synchronisationsquelle. Klicken Sie auf *Go To Next Page*.
- 6. Konfiguration IP-Adresse, Subnetzmaske und IP-Gateway. Adresse ODER DHCP-Status auf Aktiviert, um die IP-Adresse, Subnetzmaske und Gateway-IP-Adresse automatisch von einem DHCP-Server zu konfigurieren. Klicken Sie auf Go To Next Page.
- 7. Klicken Sie auf Änderungen speichern. Klicken Sie auf Reboot.

## Gyors kapcsolat beállítása

DE

 $HU$ 

#### Rychlé nastavení připojení

## Configuration de lien rapide

# Outdoor Quick Start Guide

## Quick Link Setup

3. Configure Region and Country of operation. Click the Go To Next Page.

4. Configure Carrier Frequency. Click the Go To Next Page.

5. Select Synchronization source. Click the *Go To Next Page*.

6. Configuration - IP Address, Subnet Mask, and Gateway IP. Address OR DHCP state to Enabled to have the IP address, subnet mask, and gateway IP address automatically configured by a DHCP

1. Utilizzando un browser Web, accedere a 169.254.1.1 e accedere con nome utente: admin e password:

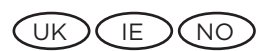

**Cambium Networks** 

Using a web browser, navigate to 169.254.1.1 and login with Navigate to the Quick Start menu and click Go To Next Page.